# ZUSAMMENFÜHRUNG DER MONATSABRECHNUNGEN

<span id="page-0-0"></span>

**DAMPSOFT** Die Zahnarzt-Software

**Pionier der Zahnarzt-Software. Seit 1986.**

### **1.1. Erstellung der Monatsabrechnungen in Filialpraxen**

Haupt- und Filialpraxen können selbstverständlich auch die Monatsabrechnungen zusammenführen. Als erstes benötigen Sie für die Haupt- und für die Filialpraxis einen gesonderten Stempel, den Sie vor der ersten gemeinsamen Abrechnung einmalig einlesen. In den Praxen sind in den Praxisdaten noch weitere Angaben durchzuführen (Verwaltung/Praxis/Praxisdaten)

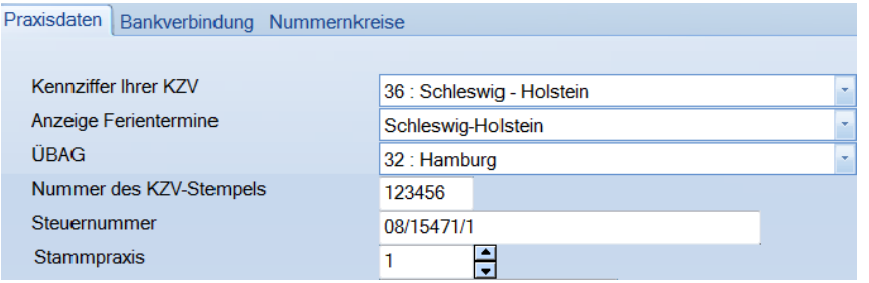

- In der Zeile **"ÜBAG"** tragen Sie bei einer KZV-übergreifenden Zusammenführung der Abrechnung bitte die KZV ein, über die gemeinsam abgerechnet wird.
- In der Zeile **"Stammpraxis"** tragen Sie bitte die Nummer der Praxis im Stempel ein (Mehrfachpraxen-Stempel/Umschaltung mit F8).

Die Abrechnung wird immer in der Hauptpraxis zusammengeführt.

#### **Wichtig**

**Bevor Sie mit den Abrechnungen beginnen, stellen Sie bitte sicher, dass in allen Praxen die gleiche Version bzw. das gleiche Prüfmodul verwendet wird. Welche Versionen aktuell installiert sind, erfahren Sie ganz schnell: Wählen Sie auf der Tastatur die F9-Taste und klicken dort >>Abrechnungsinfo<<.** 

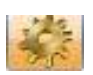

Da dieses nicht für alle Filialpraxen notwendig ist, wird diese Funktion per Voreinstellung aktiviert. Dazu gehen Sie bitte in allen beteiligten Praxen im ZE-Abrechnungs-Dialog über das Rädchen in die Voreinstellung und setzen den Haken bei "Abrechnung als Filial- oder Stammpraxis" (1).

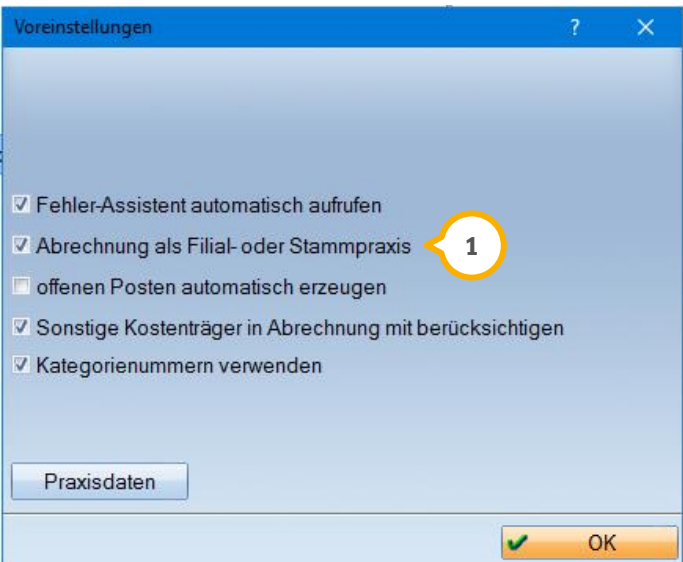

## **1. Zusammenführung Monatsabrechnungen**

**DAMPSOFT [Version:](#page-0-0)** 1.2

Bearbeiten Sie in der Abrechnung wie gewohnt die Fehlerfälle. Wenn Sie mit den abzurechnenden Plänen einverstanden sind, klicken Sie auf die Schaltfläche >>Filial -Export<<.

Bitte beachten Sie, dass die Abrechnungen in allen Praxen numerisch identisch sein müssen! Beispiel: 07/2016-1.

Es öffnet sich folgender Dialog, in dem Sie das Laufwerk auswählen, auf das die Dateien geschrieben werden sollen.

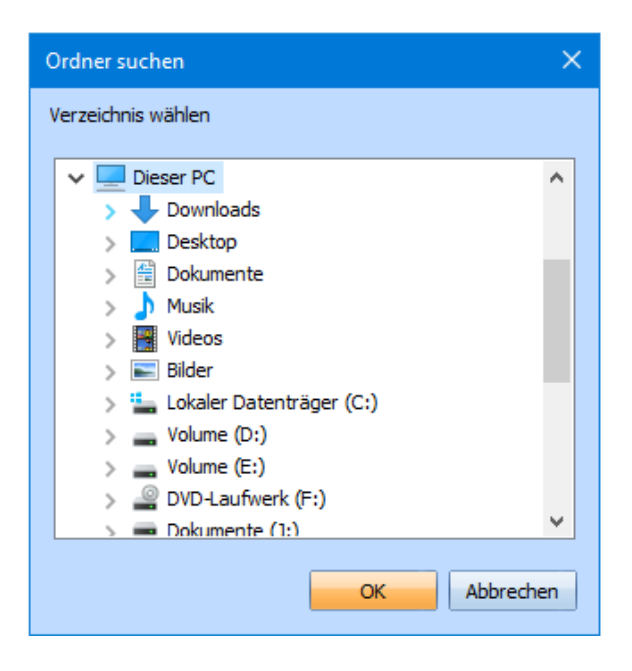

Sobald Sie das richtige Laufwerk ausgewählt haben, bestätigen Sie dieses mit >>OK<<. Sie erhalten eine Meldung, sobald die Dateien erfolgreich übertragen wurden.

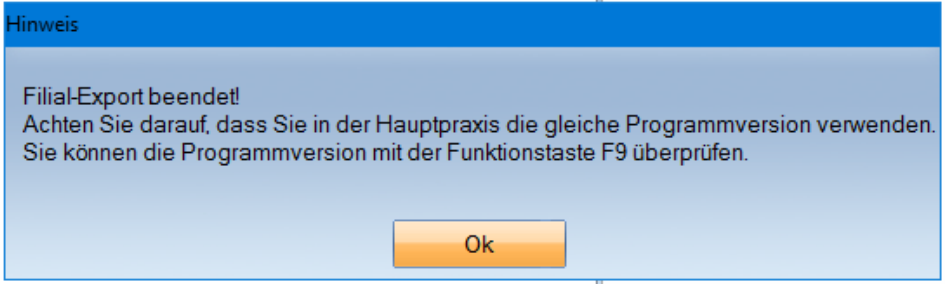

### **1.2. Erstellen der Monatsabrechnung in der Hauptpraxis**

Bearbeiten Sie in der Hauptpraxis auch hier wie gewohnt Ihre Fehlerfälle. Sobald Sie mit der Bearbeitung fertig sind, wählen Sie bitte in der Hauptpraxis die Schaltfläche >>Filial-Abrechnung<< **<sup>1</sup>** .

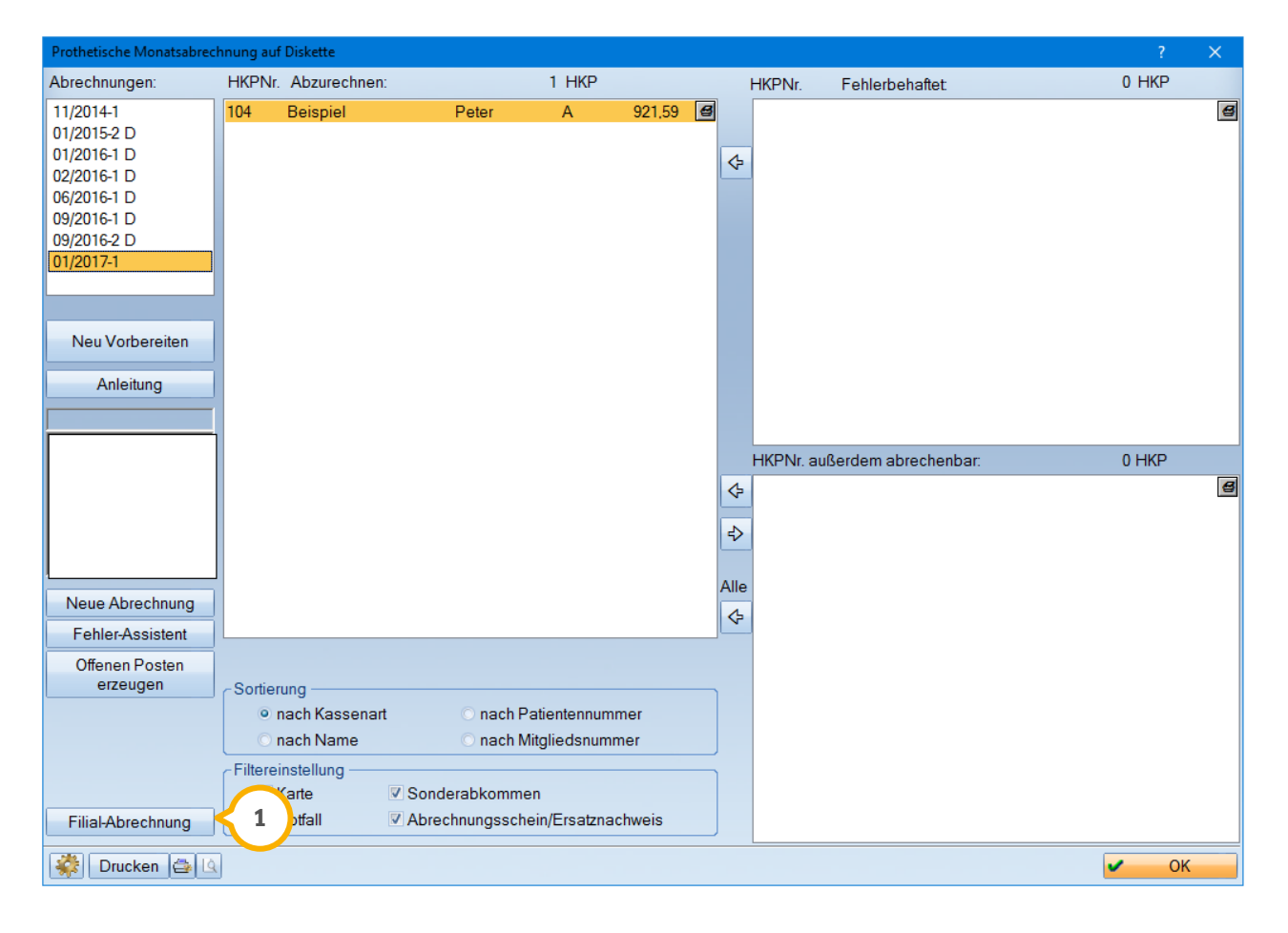

# **1. Zusammenführung Monatsabrechnungen**

**DAMPSOFT [Version:](#page-0-0)** 1.2

**Seite 4/5**

Es öffnet sich der Dialog für die Zusammenführung. Hier sind die Fälle der Hauptpraxis bereits übertragen worden. Im Beispiel sehen Sie die Zusammenführung einer prothetischen Monatsabrechnung.

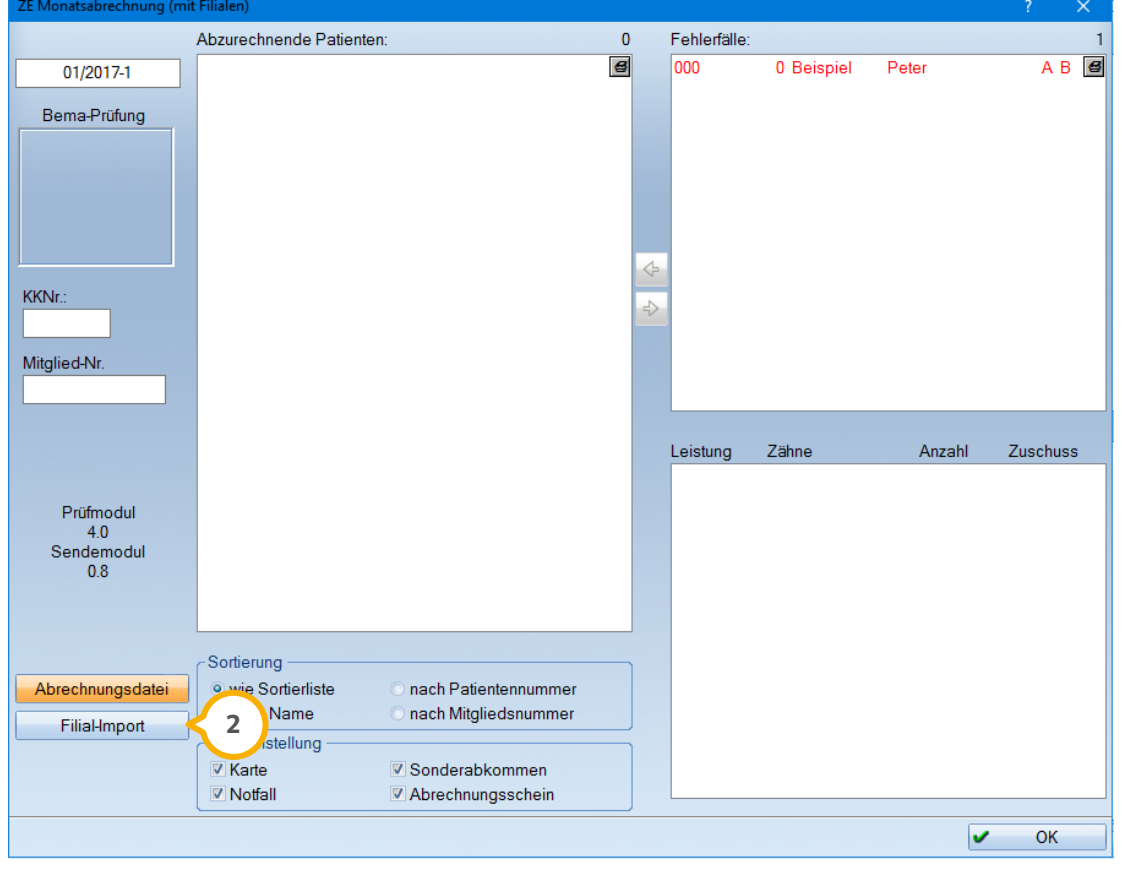

Um die Dateien aus der Filiale zu importieren, klicken Sie bitte auf die Schaltfläche >>Filial-Import<< **(2)** .

Wählen Sie, wie vorher auch das richtige Laufwerk aus. Es erscheint dann der Inhalt des Ordners. In diesem Verzeichnis sind immer mehrere Dateien vorhanden, die Abrechnungsdatei, die ZID(V) -Dateien sowie die Versionsdatei (XYRev).

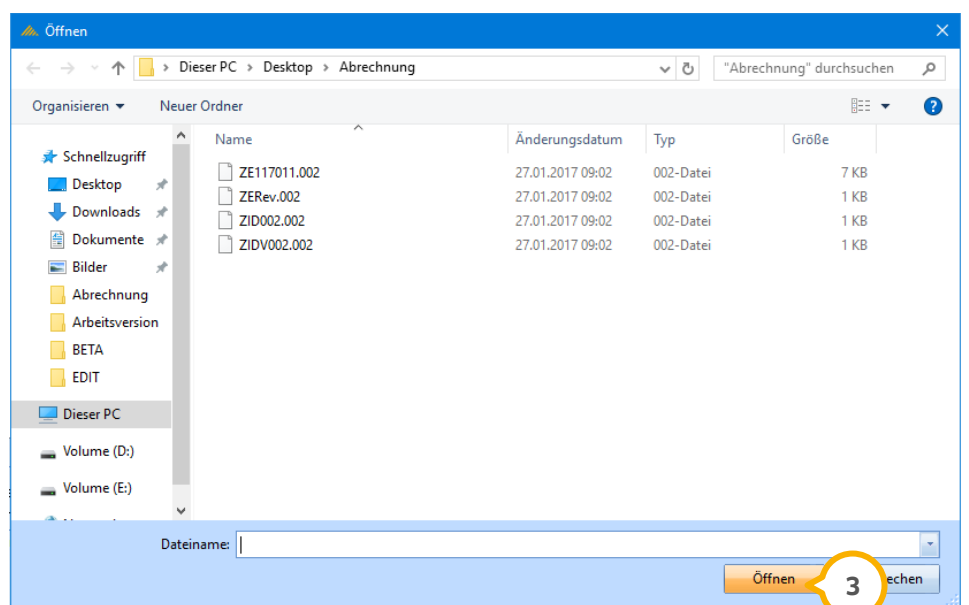

**DAMPSOFT [Version:](#page-0-0)** 1.2

Wählen Sie die Abrechnungsdatei an und klicken dann auf >>Offnen<< (3). Es werden dann die Daten aus der Filiale hinzugefügt.

Verfahren Sie genauso mit jeder weiteren Abrechnungsdatei, wenn Sie mehr als eine Filiale haben. Die 3-stellige Ziffer vor der Patientennummer zeigt an, aus welcher Praxis die Fälle stammen. So ist die 000 die Hauptpraxis, die 001 die erste Filiale, 002 die Zweite usw.

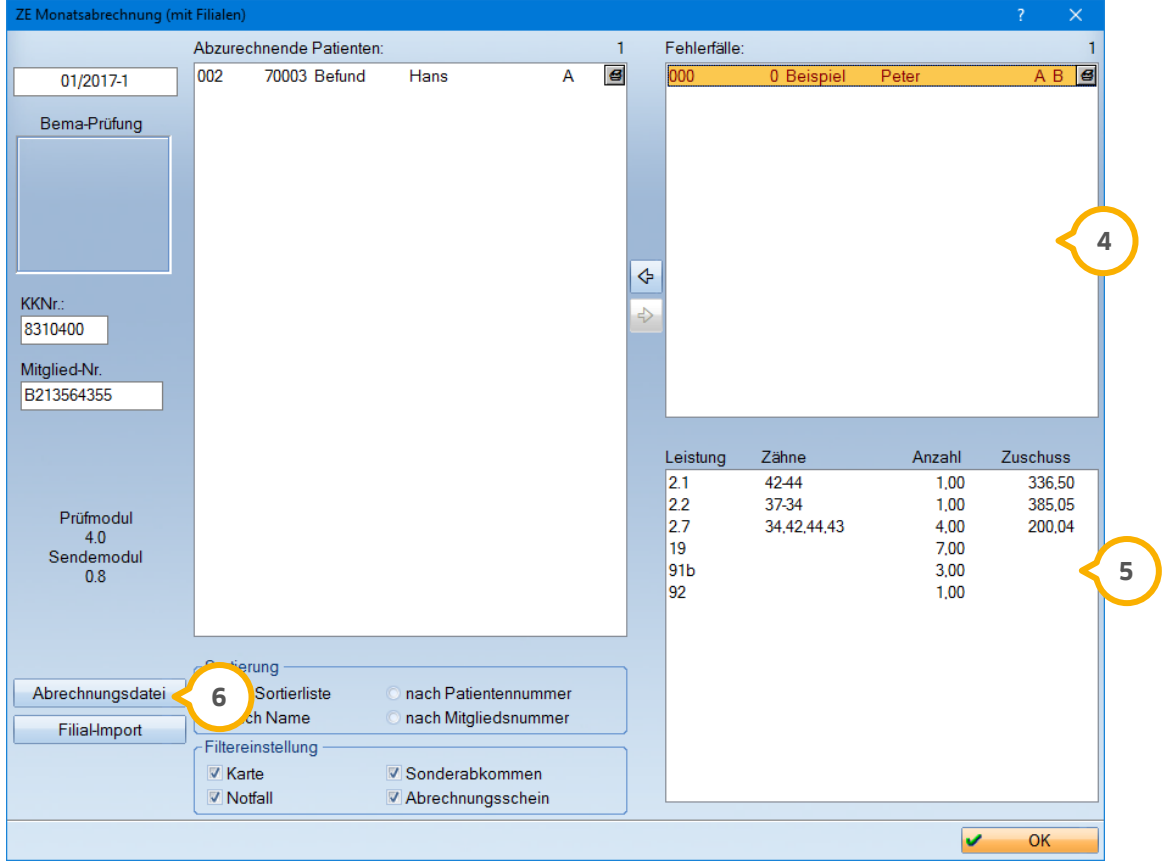

In der Abrechnungszusammenführung werden zur optimalen Übersicht die Fehlerfälle in einem eigenen Fenster angezeigt (<mark>4</mark>). Mit einem Rechtsklick werden die Fehlermeldungen detailliert aufgeführt. Die Patienten können wie gewohnt nach links in die Abrechnung verschoben werden. Im unteren Bereich sehen Sie außerdem alle Leistungen des angewählten fehlerbehafteten Patienten (5).

Sobald Sie alle Dateien zusammengeführt haben, klicken Sie bitte auf die Schaltfläche >> Abrechnungsdatei<< **©**. Hier verzweigen Sie in den gewohnten Dialog der ZE-Dateiabrechnung und können die endgültige Abrechnungsdatei samt Begleitschreiben und Fallzahlübersicht erstellen.

**DAMPSOFT GmbH** Vogelsang 1 24351 Damp

T 04352 9171-16 F 04352 9171-90 info@dampsoft.de www.dampsoft.de

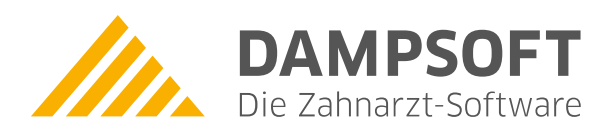

**Pionier der Zahnarzt-Software. Seit 1986.**